# CONTRACTORS SUPPORT.

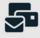

# Step by step: How to scan your document

# (for Android)

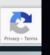

Ċ

AA ⊜ c

contractorssupport.co.uk

# CONTRACTORS SUPPORT.

## Step 1

#### Install and open the Drive App

# Step 2

Tap the + then the scan button

## Step 3

Hover the camera over the document and click the middle button to take the image then click OK

### Step 4

If you want to scan multiple pages tap the bulk add button (🕒 ) then OK

### Step 5

Once done you can name your files and choose a drive account to save the file to and a drive folder, then tap save.